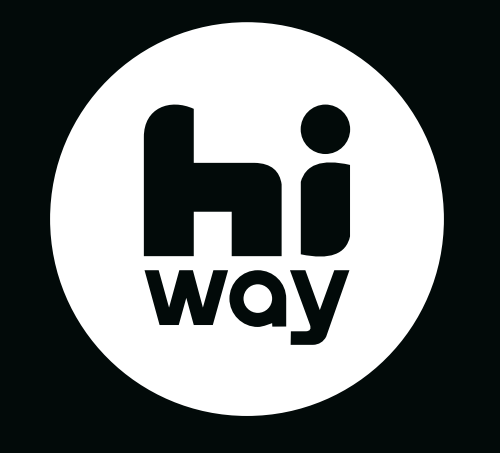

# INSTRUKCJA OBSŁUGI

# **DEKODER I PIERWSZE URUCHOMIENIE**

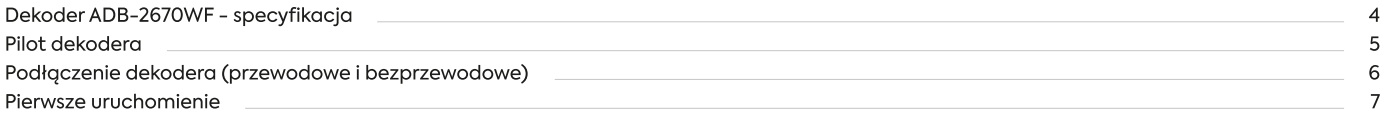

## **PREZENTACJA MENU ORAZ FUNKCJI**

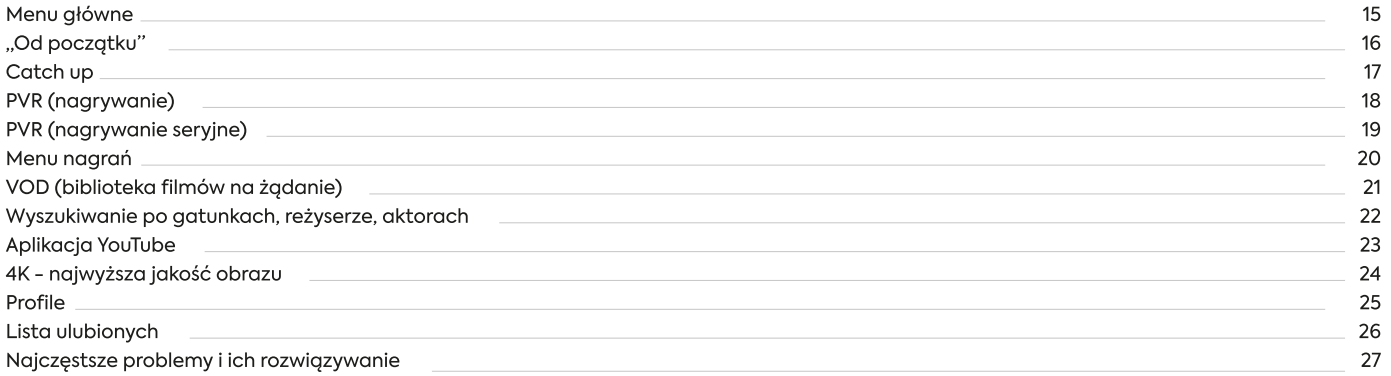

# **DEKODER ADB-2670WF I PIERWSZE URUCHOMIENIE**

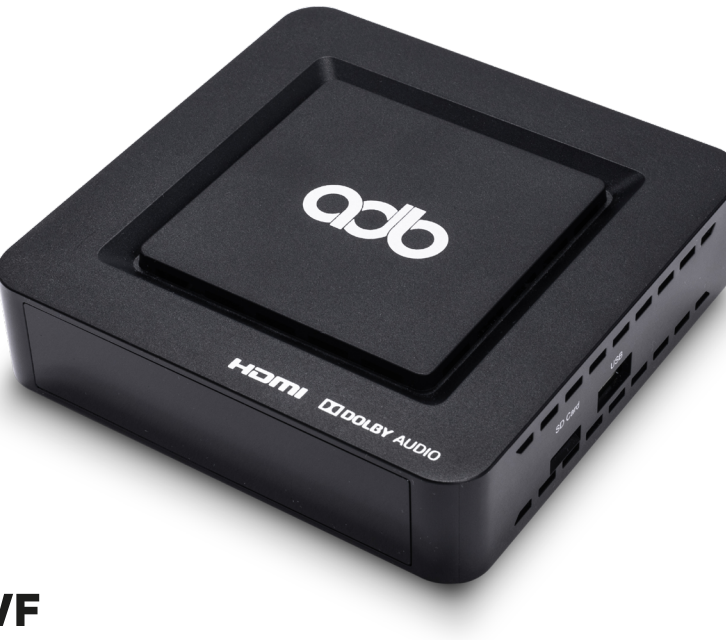

# DEKODER ADB-2670WF - SPECYFIKACJA

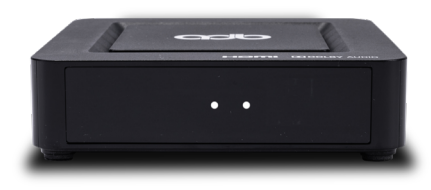

### PANEL PRZEDNI:

2x dwukolorowa dioda LED (biały/czerwony) 1x IR 38kHz (odbiornik podczerwieni)

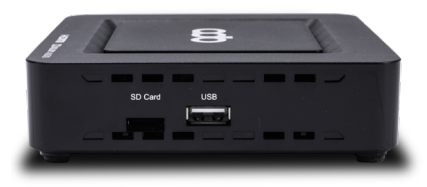

### PANEL BOCZNY:

1x czytnik kart microSD [niewspierane] 1x USB 2.0 [niewspierane]

### Połączenie bezprzewodowe:

Wi-Fi 802.11ac i 802.11n client, 2,4/5GHz, 2Tx2R Bluetooth 4.0

### Wspierane rozdzielczości:

720p | 1080i | 1080p | 2160p

### Wymiary:

120x120x30 mm

## W zestawie (pudełku) znajdują się:

dekoder ADB-2670WF pilot z bateriami zasilacz kabel HDMI skrócona instrukcja

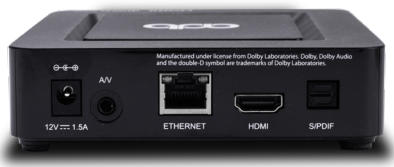

### PANEL TYLNY:

1x gniazdo zasilające 1x mini Jack 3.5 mm (analog A/V) [nieaktywne] 1x Fast Ethernet 10/100 Mbps 1x HDMI 2.0a 1x S/PDIF (złącze optyczne do przesyłania dźwięku)

# PILOT DEKODERA

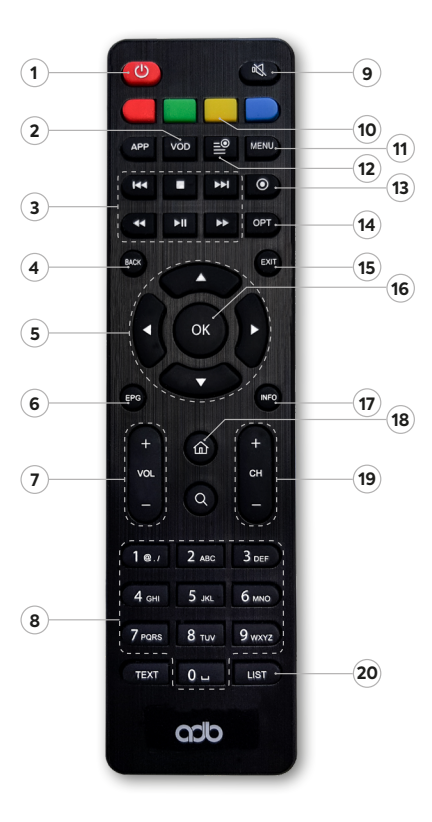

- Włączanie / wyłączanie dekodera
- VOD uruchomienie biblioteki filmów na żądanie
- Nawigacja na pasku postępu: przewijanie, przyspieszanie, zatrzymywanie, pauza / play
- Cofnięcie o jeden krok
- Nawigacja lewo, prawo, góra, dół
- EPG uruchomienie elektronicznego przewodnika po programach
- Zmiana poziomu głośności
- Klawisze numeryczne / wyboru numeru kanału
- Całkowite wyciszenie dźwięku
- Reset dekodera (w przypadku błędu)
- Przejście do menu ustawień
- Przejście do menu nagrań
- Uruchomienie nagrywania / zlecenie nagrania
- Uruchomienie opcji: wybór ścieżki audio, włączanie / wyłączanie napisów, opcje listy EPG
- Bezpośrednie przejście do kanałów na żywo
- Potwierdzenie wyboru
- Rozwinięcie informacji o programie
- 18) HOME przejście do menu "Ekran główny"
- Zmiana kanału
- Przejście do wyboru listy kanałów

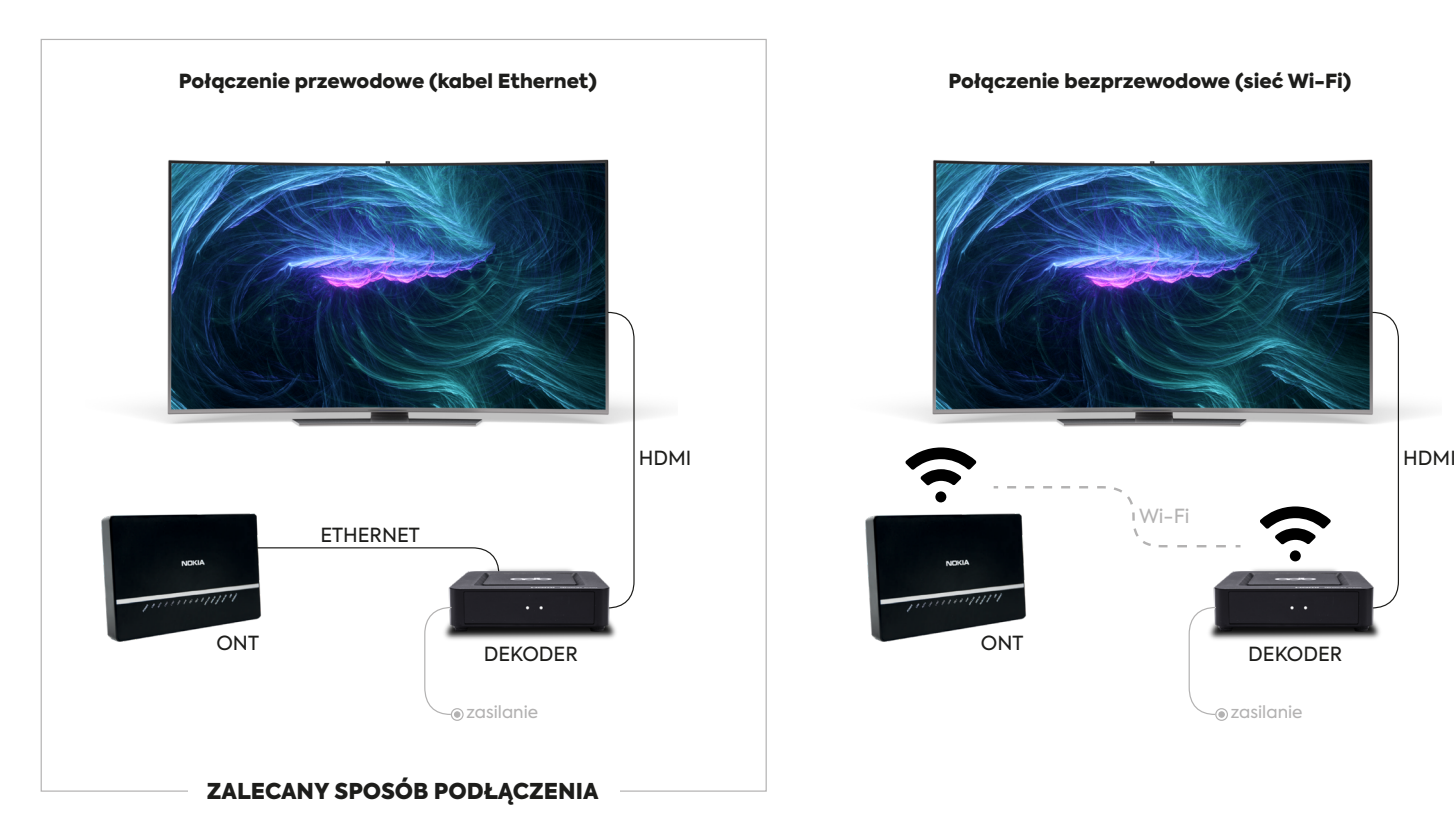

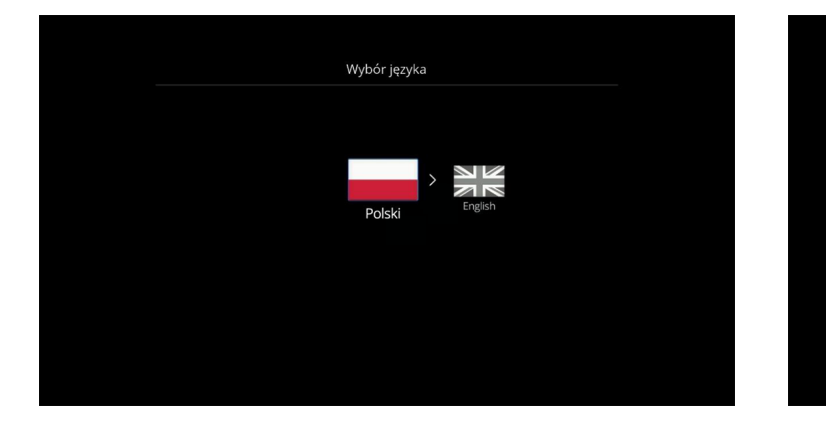

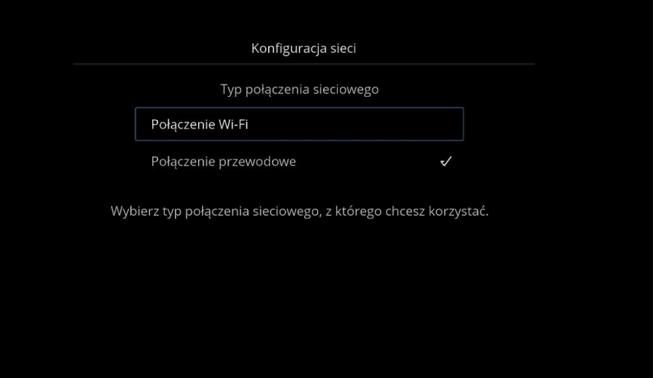

- W pierwszej kolejności dekoder poprosi o wybór języka: polski albo angielski. 1. 2.
- Następnie należy wskazać tryb połączenia z siecią Internet: Połączenie Wi-Fi albo Połączenie przewodowe.

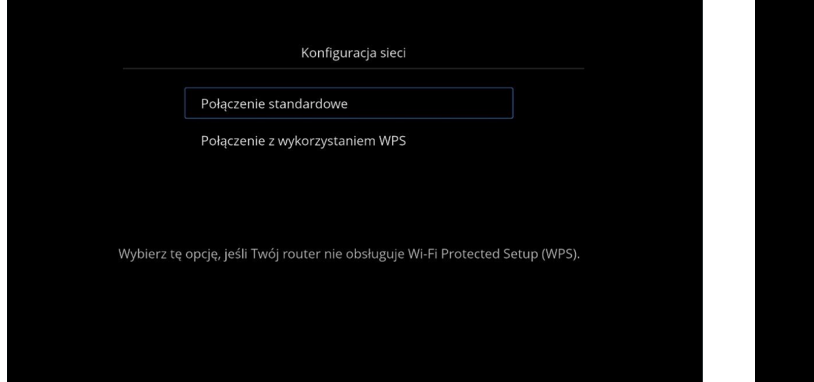

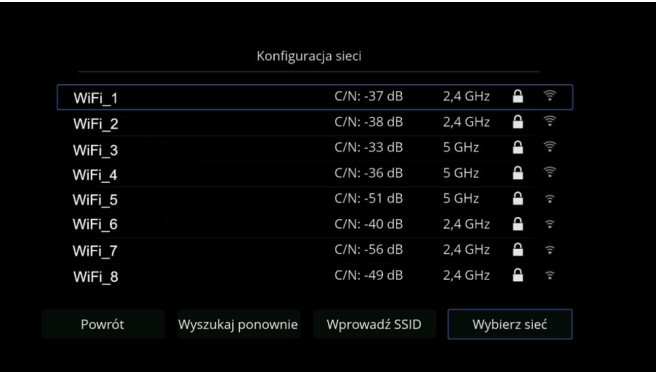

- 3. Przy połączeniu Wi-Fi dekoder zaproponuje dwie opcje latenie zaprowanie z konkupujące Połączenia standardowego dekoder konfiguracji: Połączenie standardowe (zalecane) albo Połączenie z wykorzystaniem WPS.
- wyświetli listę dostępnych Wi-Fi wraz z informacją o mocy sygnału. 4. Po wyborze Połączenia standardowego dekoder

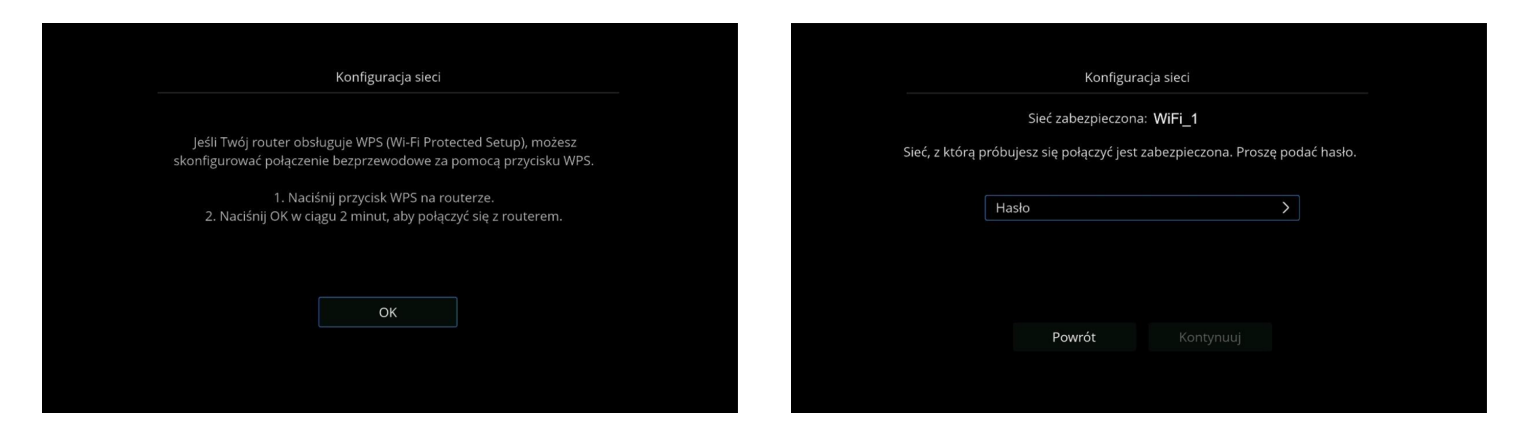

- 5. Przy wyborze połączenia z wykorzystaniem WPS dekoder poprosi o wciśnięcie WPS na routerze oraz przycisku OK na pilocie dekodera. Przycisk WPS jest niekatywny w modemach INEA, z wyjątkiem AirTies.
- 5. Przy wyborze połączenia z wykorzystaniem WPS (5. Monoracz 1988) 6. Po wyborze sieci Wi-Fi dekoder poprosi o wpisanie hasła (5. Mo dostępu do sieci.

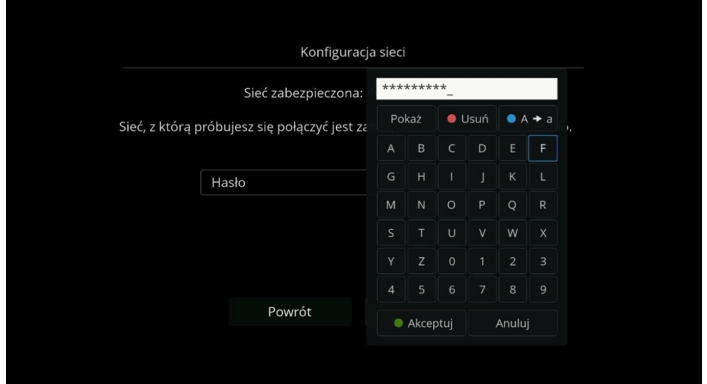

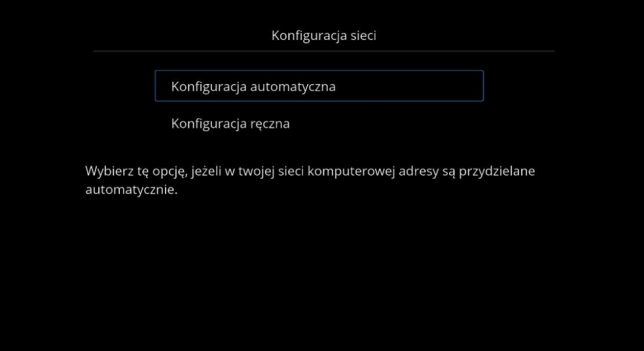

- Hasło może być wpisane klawiszami numerycznymi pilota albo z wykorzystaniem klawiatury wyświetlonej na ekranie. 7. Hasło może być wpisane klawiszami numerycznymi kompozaczanie w spokoder może skonfigurować sieć automatycznie
- (zalecane), możliwa jest też ręczna konfiguracja. 8.

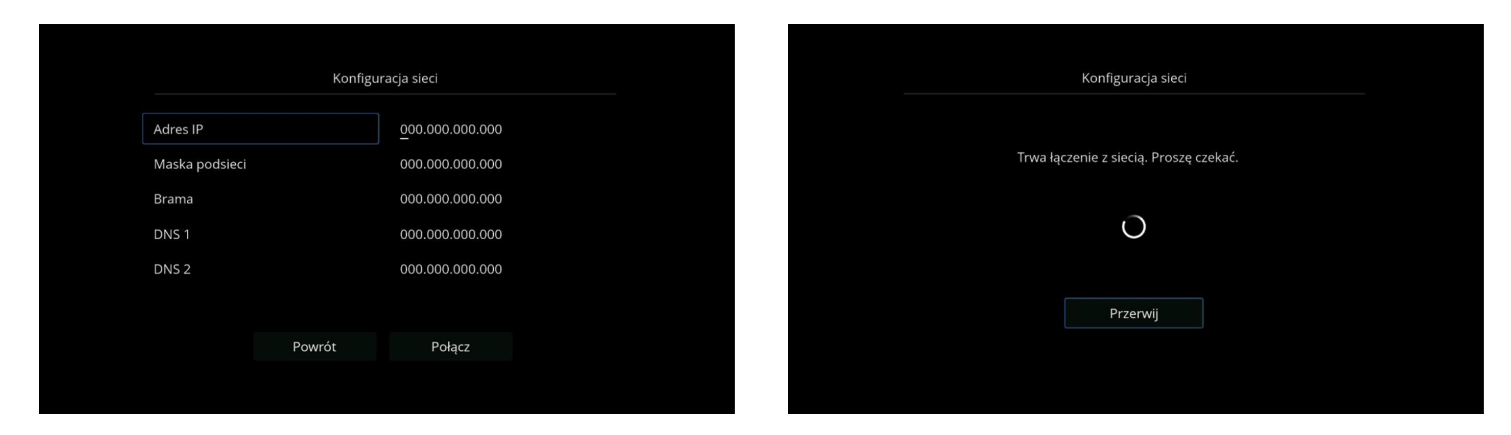

- Ręczna konfiguracja wymaga podania adresu IP, maski podsieci, bramki oraz adresów DNS. 9. Ręczna konfiguracja wymaga podania adresu IP, maski latakstwa kontownatycznej automatycznej albo sportalny
- wypełnieniu danych w konfiguracji ręcznej dekoder rozpocznie połączenie. 10. Po wybraniu konfiguracji automatycznej albo

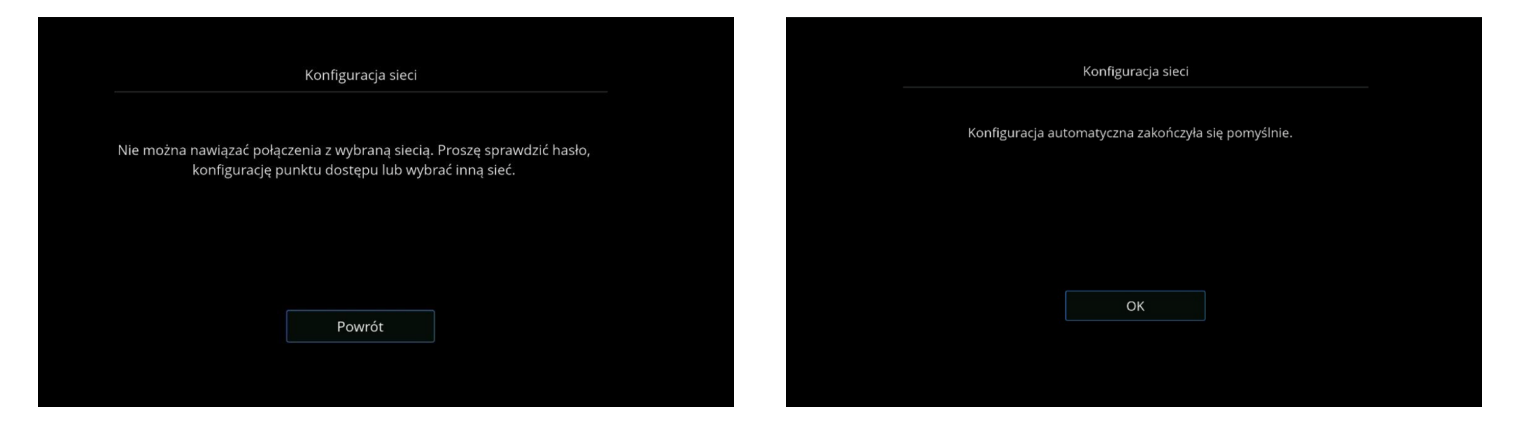

- Po wpisaniu błędnego hasła albo niepoprawnych danych adresacji, dekoder poprosi o ponowne wprowadzenie prawidłowego hasła/danych.
- 11. Po wpisaniu błędnego hasła albo niepoprawnych w sięczenie z siecią potwierdzi komunikat o pomyślnym i zakończeniu konfiguracji. 12.

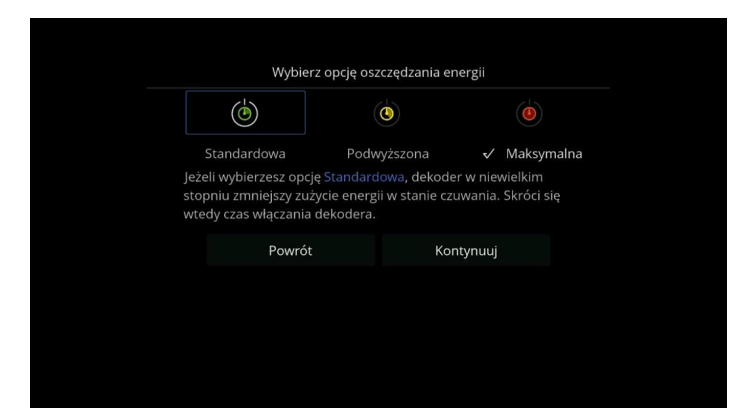

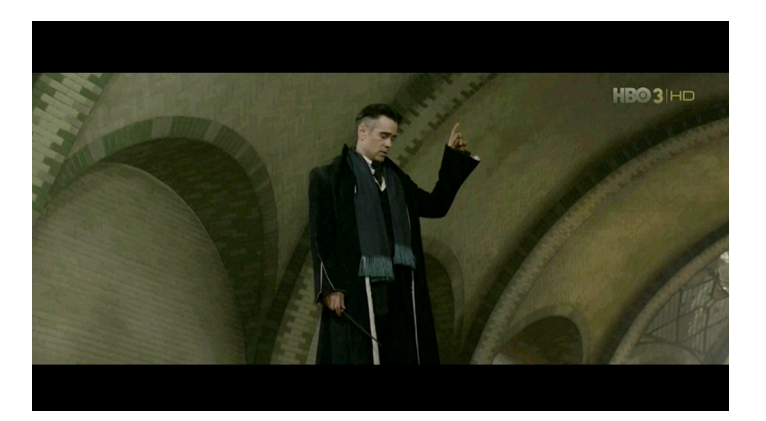

13. W następnym kroku należy wybrać tryb oszczędzania rewszernia konfiguracji dekoder przejdzie do i energii – zalecany Standardowy (zielona ikona).

!

### ZALECANE JEST WYBRANIE TRYBU STANDARDOWEGO W CELU EFEKTYWNEGO URUCHAMIANIA DEKODERA BEZ ZBĘDNEGO OCZEKIWANIA.

wyświetlania kanałów liniowych. 14. Po zakończonej konfiguracji dekoder przejdzie do

# PREZENTACJA MENU ORAZ FUNKCJI

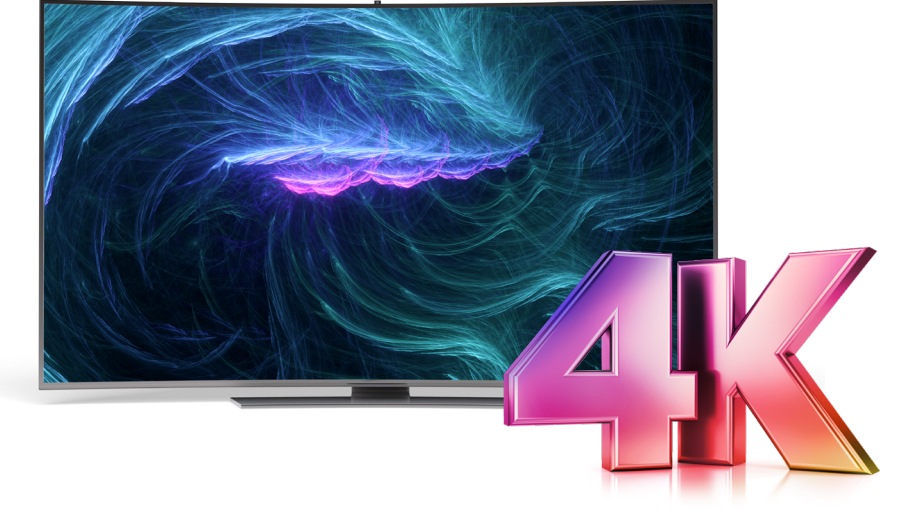

# MENU GŁÓWNE

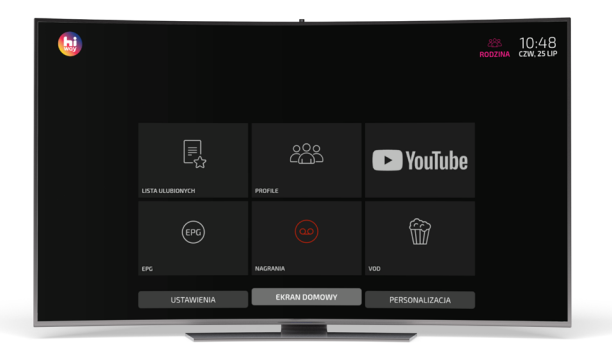

Menu główne uruchamiane jest przyciskiem HOME.

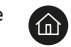

Poruszanie po menu odbywa się za pomocą przycisków nawigacji:

góra, dół, lewo, prawo.

Menu podzielone jest na 3 główne kategorie, w których znajdują się szybkie przejścia do wybranych funkcjonalności dekodera.

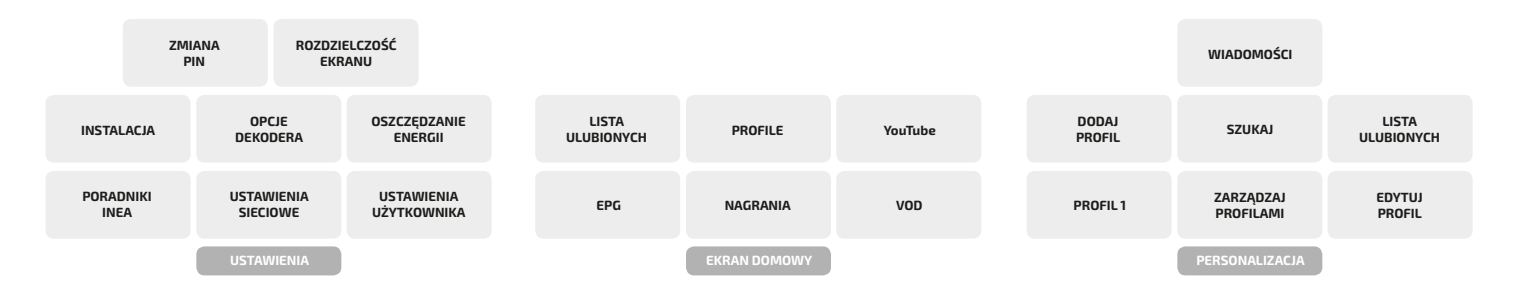

**Jest to jedna z głównych funkcji telewizji HIWAY, dzięki której spóźnienie na ulubiony program już nigdy nie będzie stanowiło problemu, ponieważ każdą trwającą audycję można uruchomić "Od początku". Poniżej przedstawione są 3 główne sposoby uruchomienia funkcji.**

Najprostszym i najszybszym sposobem na uruchomienie funkcji "Od początku" jest, podczas trwającego programu, naciśniecie na pilocie przycisku:

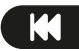

Uruchomienie funkcji "Od początku", na oglądanym aktualnie programie

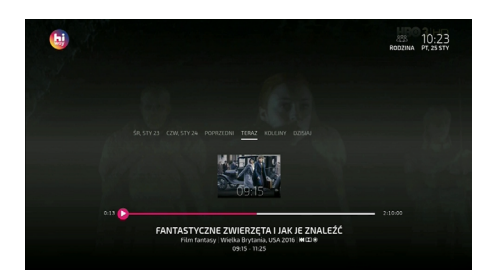

Program zostanie uruchomiony od godziny, na którą zaplanowany był start audycji.

Kolejną możliwością jest uruchomienie funkcji z poziomu karty programu. W tym celu, na oglądanej pozycji należy dwukrotnie kliknąć przycisk OK, a następnie wybrać przycisk "Od początku".

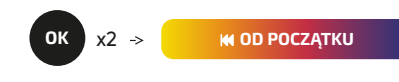

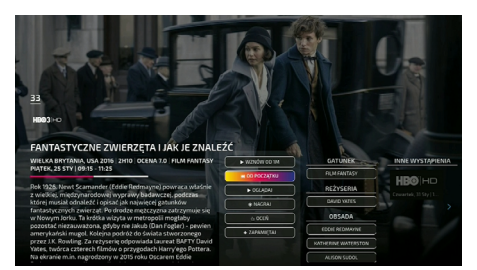

Program zostanie uruchomiony od godziny, na którą zaplanowany był start audycji.

Istnieje również możliwość uruchomienia funkcji z poziomu elektronicznego przewodnika po kanałach EPG. W tym celu, będąc w EPG należy na wybranym, aktualnie trwającym programie, nacisnąć raz przycisk OK, aby wywołać kartę programu, a następnie wybrać przycisk "Od początku".

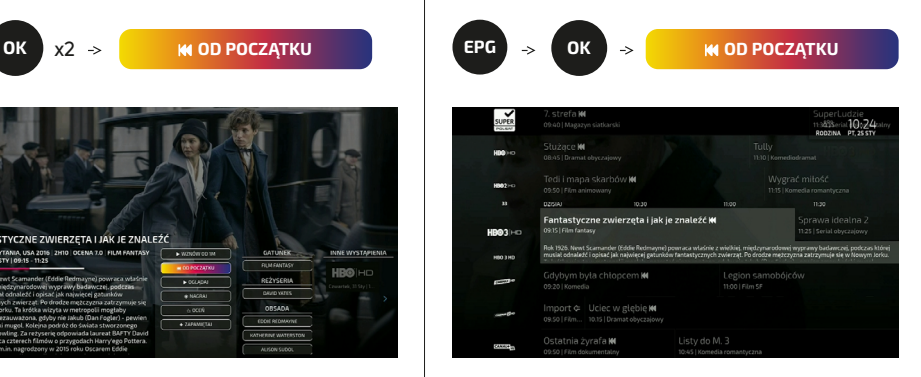

Program zostanie uruchomiony od godziny, na którą zaplanowany był start audycji.

**Bardzo pomocna funkcja dla tych, którzy nie mieli możliwości obejrzeć programu w czasie jego trwania – kiedy audycja jest już zakończona. Na wybranych kanałach klient otrzymuje możliwość odtworzenia programów nawet do 7 dni wstecz. Poniżej przedstawione są 2 główne sposoby uruchomienia funkcji.**

Najlepiej skorzystać z elektronicznego przewodnika po kanałach EPG, który pokaże wiele kanałów na raz i kilka pozycji programowych na kanale. W tym celu należy kliknąć przycisk EPG na pilocie, a następnie strzałką w lewo cofnąć się do programów, które już się zakończyły. Po wybraniu programu, na kanale gdzie dostępna jest funkcja Catch Up, należy włączyć kartę programu, klikając raz OK i dalej wybrać przycisk "Oglądaj".

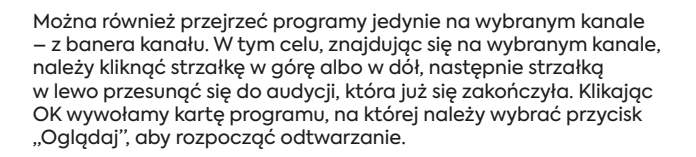

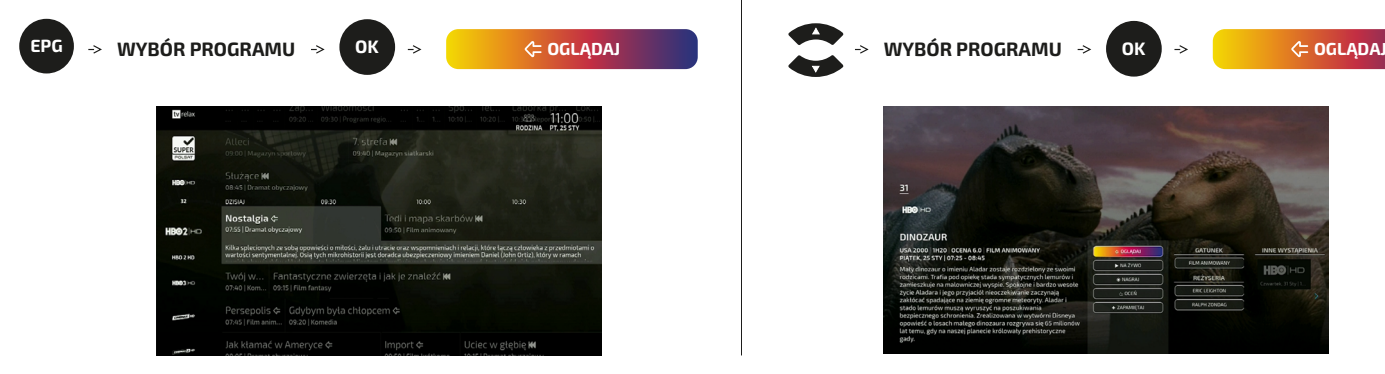

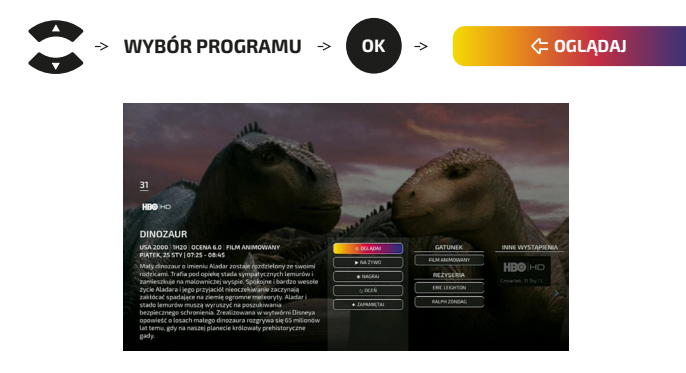

Na kanałach, na których funkcja Catch Up jest niedostępna, w karcie programu, których audycja już się zakończyła, nie będzie przycisku "Oglądaj". Dostępny będzie przycisk "Na żywo", który uruchomi odtwarzanie audycji aktualnie trwającej.

NA ŻYWO

PVR (NAGRYWANIE) **Na wybranych kanałach daje możliwość zlecenia nagrania treści, w celu przechowania do późniejszego odtworzenia.**

**Jeżeli chcesz obejrzeć dany program, ale nie w czasie trwania jego audycji tylko w dogodnie wybranym przez siebie momencie, wystarczy go nagrać. Nagrywanie można: (1) zaplanować na audycjach, które będą wkrótce, (2) uruchomić na pozycji obecnie oglądanej, (3) uruchomić na audycjach, które już się zakończyły – w przypadku kanałów z dostępem do funkcji Catch up. Liczba programów nagrywanych jednocześnie nie jest ograniczona. Poniżej przedstawione są 2 główne sposoby uruchomienia funkcji.**

Najlepiej skorzystać z elektronicznego przewodnika po kanałach EPG. W tym celu należy kliknąć przycisk EPG na pilocie, a strzałkami wybrać program, który chcemy nagrać. Po wybraniu programu wystarczy nacisnąć na pilocie przycisk uruchamiający nagrywanie ...

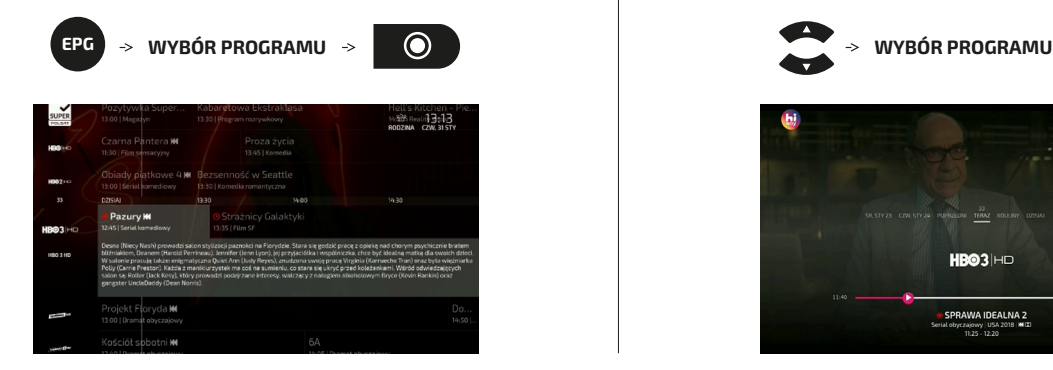

Można też zlecić nagranie przeglądając programy na wybranym kanale – z banera kanału. W tym celu, znajdując się na wybranym kanale, należy kliknąć strzałkę w górę albo w dół, następnie strzałkami lewo/prawo przesunąć się do audycji, którą chcemy nagrać i nacisnać na pilocie przycisk uruchamiający nagrywanie .

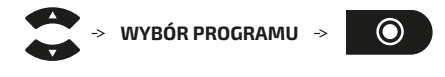

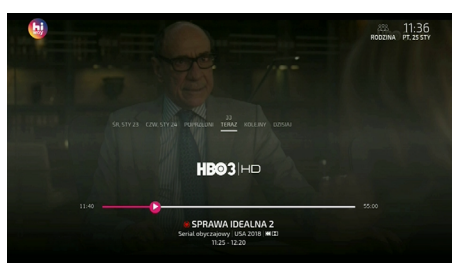

Przy tytule programu, na którym zostało wydane polecenie nagrania pojawi się czerwona ikona sygnalizująca aktualny status:<br>pojawi się czerwona ikona sygnalizująca aktualny status:

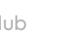

**Dla programów, które składają się z kilku odcinków – np. seriale – wystarczy raz zlecić nagranie, aby nagrać całość.** 

# PVR (NAGRYWANIE SERYJNE)

**Nagrywanie seryjne to bardzo pomocna funkcja, w przypadku programów, które składają się z odcinków. Raz zlecone nagranie seryjne będzie pamiętać tytuł programu i nagra każdy kolejny odcinek, bez konieczności pilnowania i planowania kolejnych nagrań.**

W celu zlecenia nagrania całej serii z jednego programu, należy wybrać program składający się z kolejnych odcinków. Po wyborze programu, należy uruchomić kartę programu:

- w EPG, na wybranym programie, raz naciskając przycisk OK na pilocie,
- na oglądanym programie dwa razy naciskając przycisk OK na pilocie.

W karcie programu należy wybrać przycisk "Nagraj serię" i potwierdzić wybór.

 $x1 / x2 \rightarrow \bullet$  **@ NAGRAJ SERIE OK** S2 - SPRAMA IDEALNA 7

Przy tytule programu, na którym zostało wydane polecenie nagrania serii – przy każdym odcinku - pojawi się czerwona ikona sygnalizująca aktualny status:

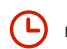

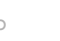

nagranie zaplanowane lub **(e)** nagranie zakończone

**HIWAY TV daje możliwość nagrywania wielu programów jednocześnie. Ograniczenie stanowi jedynie przestrzeń na te nagrania określona w godzinach nagrań. Sprawne zarządzanie wszystkimi nagraniami i szybki dostęp do nich, zapewnia menu nagrań.**

Menu nagrań można uruchomić na dwa sposoby: przyciskiem  $\Box$  na pilocie albo z menu Ekranu Domowego, wybierając najpierw HOME a następnie sekcję nagrania:  $\sqrt{\omega}$ 

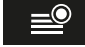

Przestrzeń na kolejne nagrania wyrażona w godzinach i minutach. **1**

- Podmenu kategorii nagrań: **2** wszystkie, kontynuuj, nieobejrzane, obejrzane, nagrane, zaplanowane.
- Folder programu nagranego seryjnie. **3**
- Pojedyncze nagranie. **4**
- **5** ) Ikona przy tytule programu nagranego, sygnalizująca o statusie danego nagrania:
	- nagranie zaplanowanie (∟)
	- nagranie zakończone
	- **OI** błąd nagrania

W celu odtworzenia nagrania, należy przyciskami nawigacji (góra, dół, lewo, prawo) wybrać nagranie, następnie potwierdzić wybór klikając OK i w karcie nagranego programu nacisnąć przycisk "Oglądaj".

## USUWANIE / ANULOWANIE NAGRAŃ

W celu usunięcia zakończonego nagrania albo anulowania zaplanowanego nagrania, należy włączyć kartę nagranego programu klikając na nim przycisk OK, a następnie wybrać przycisk:

USUŃ (pojedynczy program) USUŃ SERIĘ (wszystkie odcinki serii programu) ANULUJ (odwołanie zaplanowanego nagrania).

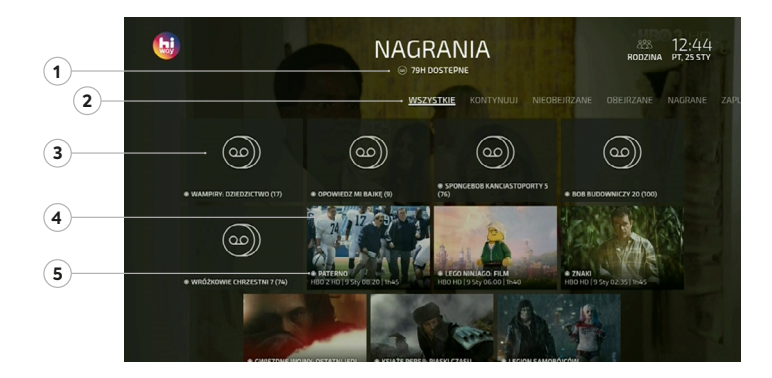

**Kiedy w telewizji aktualnie nie ma nic wartego obejrzenia, z pewnością coś ciekawego będzie do wypożyczenia na VOD.**

# VOD (BIBLIOTEKA FILMÓW NA ŻĄDANIE)

**Biblioteka filmów do wypożyczenia, która dostosuje się do potrzeb klientów INEA i zapewni najwyższy poziom rozrywki. Dostępna w każdym czasie i oferująca szeroki wybór gatunków filmowych, a w każdym hity kinowe z ostatnich lat.**

**VOD**

Bibliotekę VOD można uruchomić na dwa sposoby: przyciskiem **VOD** na pilocie albo z menu Ekranu Domowego, wybierając najpierw HOME (1) a następnie sekcję  $V \cap D$ .

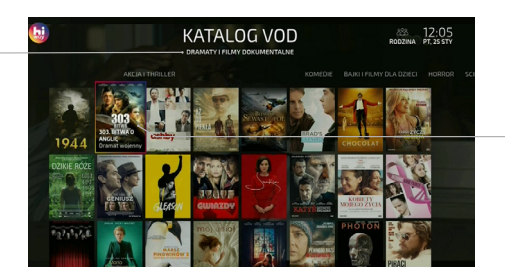

Kategorie filmów:

- dramaty i filmy dokumentalne
- akcia i thriller
- komedie
- bajki i filmy dla dzieci
- horror
- sci-fi i fantasy

Przyciskami nawigacji (góra, dół, lewo, prawo) wybieramy film, a przyciskiem OK, przechodzimy do karty filmu:

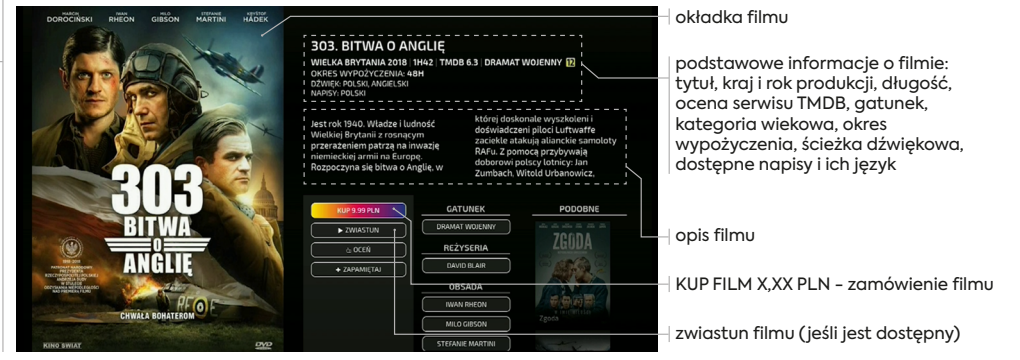

**Zamówienie filmu każdorazowo jest potwierdzane kodem PIN. Opłata za film doliczana jest do najbliższej faktury.**

Dostęp do filmów w menu vod może być zablokowany, jeżeli film nie spełnia kryteriów wieku poziomu kontroli rodzicielskiej określonej w profilu. Odblokowanie dostępu następuje przez podanie numeru PIN – standardowy: 1234

# WYSZUKIWANIE PO GATUNKACH, REŻYSERZE, AKTORACH

**Funkcja wyszukiwania po gatunkach, reżyserze i aktorach pozwala, w bardzo łatwy i szybki sposób wyszukać treści, które są w kręgu naszych zainteresowań i tego co lubimy oglądać na "srebrnym ekranie". Wyszukiwanie dotyczy programów, które obecnie trwają, będą w niedługiej przyszłości oraz już były emitowane, ale nadal są dostępne na kanałach z funkcją Catch up, a wszystko uzupełnione o filmy dostępne na VOD.**

Wyszukiwanie po gatunku, reżyserze albo aktorach można rozpocząć z karty programu oraz karty filmu w wypożyczalni VOD.

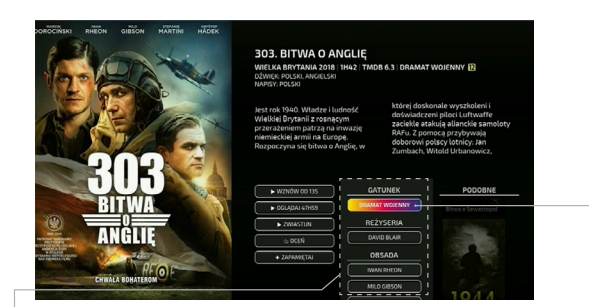

Wyszukiwanie może objąć jedną z trzech kategorii:

- GATUNEK (np. Film przygodowy)
- REŻYSER (np. Quentin Tarantino)
- OBSADA (np. Robert De Niro)

Wybór dokonywany jest przy pomocy przycisków nawigacji (góra, dół, lewo, prawo) i akceptowany jest przyciskiem OK, np.

**DRAMAT WOJENNY**

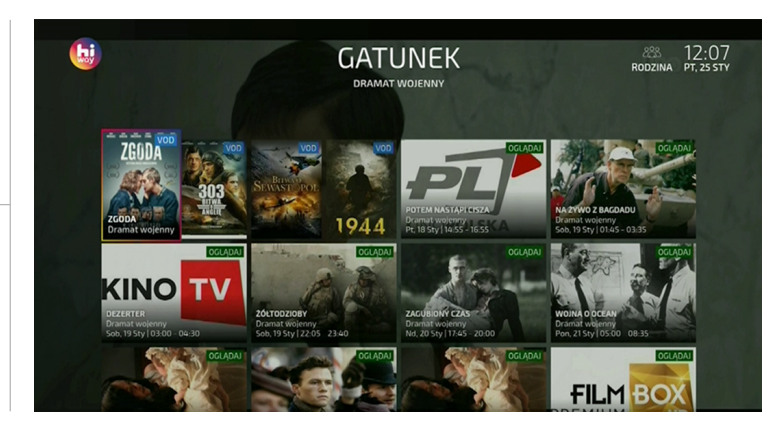

Wybór pozycji dokonywany jest przy pomocy przycisków nawigacji (góra, dół, lewo, prawo) i akceptowany jest przyciskiem OK w celu uruchomienia karty programu albo karty filmu VOD. Pozycje aktualnie trwające, z kanałów z funkcją Catch up oraz filmy VOD można odtworzyć wybierając przycisk "Oglądaj". Na programach, które dopiero będą nadawane można zaplanować nagranie wybierając przycisk "Nagraj" albo "Nagraj serię", jeżeli chcemy nagrać wszystkie odcinki danego tytułu.

# APLIKACJA YouTube

**Dekoder daje możliwość uruchomienia aplikacji YouTube działającej identycznie jak aplikacja Smart TV. Klienci posiadający telewizję HIWAY zyskają więc dostęp do aplikacji, która jest najczęściej używaną z wszystkich aplikacji Smart TV.**

Aplikację YouTube można uruchomić z menu Ekranu Domowego, wybierając najpierw HOME (n), a następnie sekcję **by WauTube**.

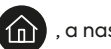

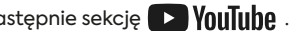

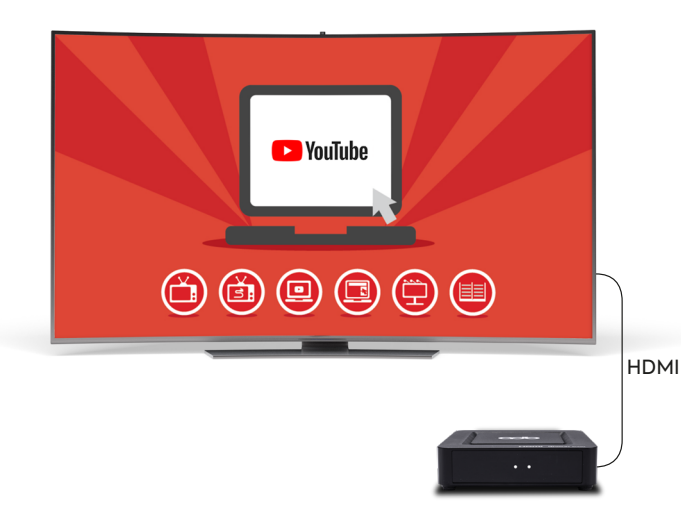

Logując się jednym kontem w serwisie YouTube z aplikacji na dekoderze, na Smart TV, na urządzeniu mobilnym i komputerze, historia oglądanych pozycji oraz rekomendacje, będą takie same na wszystkich tych urządzeniach.

## WAŻNE:

Do działania aplikacji YouTube na dekoderze potrzebna jest usługa internetu INEA – jeżeli klient ma wykupioną jedynie usługę HIWAY TV, aplikacja YouTube nie będzie działać.

## WSKAZÓWKA!

Jeżeli telefon jest podłączony do tej samej sieci Wi-Fi co dekoder, po uruchomieniu aplikacji YouTube na telefonie pojawi się możliwość "Strumieniuj na HIWAY", aby z telefonu uruchamiać filmy w aplikacji YouTube na dekoderze.

# 4K - NAJWYŻSZA JAKOŚĆ OBRAZU

**Dekoder HIWAY daje możliwość odtworzenia kanałów w najwyżej jakości obrazu – 4K (2160p60). W celu pełnego skorzystania z tej możliwości konieczne jest posiadanie telewizora (monitora), który daje możliwość odtworzenia obrazu w rozdzielczości 3840x2160, kabla HDMI 1.4a lub nowszego oraz pakietu telewizyjnego, który zawiera kanał w jakości 4K – pakiet Economy lub wyższy.**

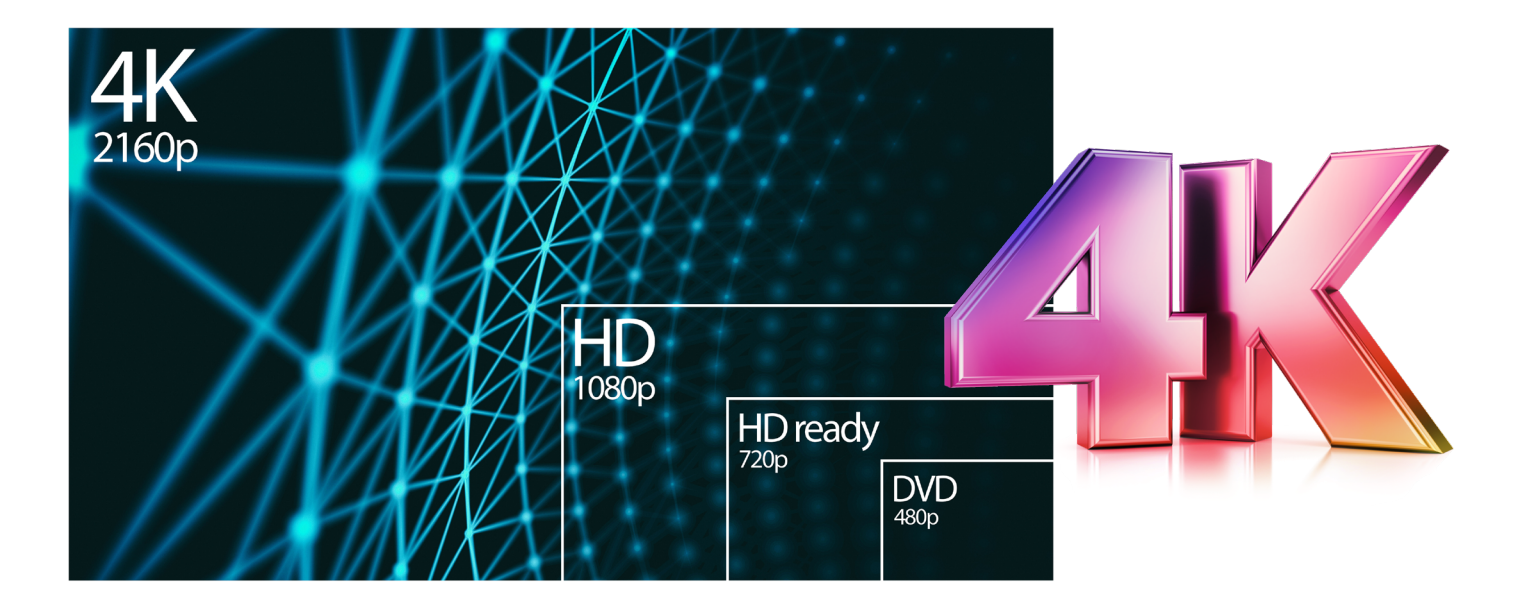

**Telewizja HIWAY dostosowuje się do potrzeb klientów INEA! Każdy klient ma możliwość stworzenia nieograniczonej liczby profili na dekoderze, a każdy profil może być dostosowany pod preferencje domowników – każdego domownika. Jest to idealne rozwiązanie w przypadku posiadania większej liczby niż jednego dekodera (multiroom), ponieważ pod każdy profil może być ułożona Lista ulubionych.** 

Opcje profili (dodaj, edytuj, zarządzaj) dostępne są w menu Personalizacja. Wybierając najpierw HOME (1), a następnie kierując się w prawo na pasku menu, pojawią się opcje profili.

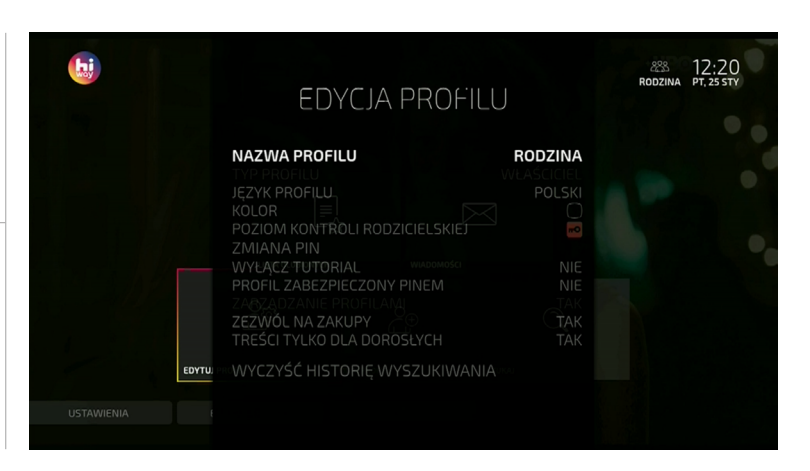

# **WSKAZÓWKAI**

Jeżeli chcemy, aby dziecko oglądało telewizję z blokadą treści, do których nie powinno mieć dostępu, wystarczy dodać nowy profil, wybrać TYP PROFILU = DZIECKO, upewnić się, że poziom kontroli rodzicielskiej ustawiony jest na 7 lat. Wtedy wszystkie treści powyżej tej kategorii wiekowej będą blokowane kodem PIN.

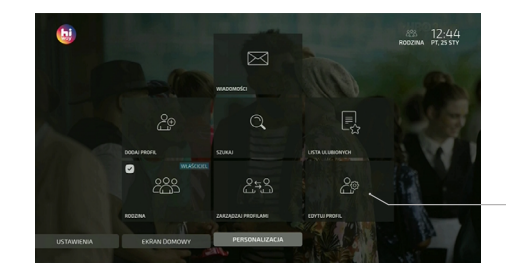

W menu Personalizacja można wybrać jeden z dostępnych profili, edytować je – jeżeli już były stworzone, albo dodać nowy profil.

Wybór dokonywany jest przy użyciu przycisków nawigacji (góra, dół, lewo, prawo) i potwierdzany przyciskiem OK.

# LISTA ULUBIONYCH

**Posiadany przez Ciebie pakiet telewizyjny może mieć powyżej 160 kanałów. Telewizja HIWAY pomaga zaoszczędzić czas na "przeklikiwanie" się przez wszystkie z nich. Doskonałym rozwiązaniem jest stworzenie listy ulubionych. Dla każdego profilu można ustawić jedną listę ulubionych.**

W celu stworzenia listy ulubionych należy wejść w menu Ekran Domowy wybierając HOME (m), a następnie wybrać sekcję Lista ulubionych

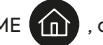

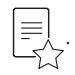

### TWORZENIE LISTY ULUBIONYCH WŁĄCZENIE LISTY ULUBIONYCH

- 1. Listę ulubionych dodajemy zawsze do aktywnego profilu.
- Po wejściu w Lista ulubionych, w pierwszym kroku wybieramy: 2. KANAŁY TELEWIZYJNE.
- 3. Podczas tworzenia listy poruszamy się przyciskami nawigacji (góra, dół, lewo, prawo), akceptując dodanie kanału (z lewej strony) do listy (z prawej strony) przyciskiem OK.
- Wybrane kanały można usunąć z listy i edytować ich kolejność. 4.

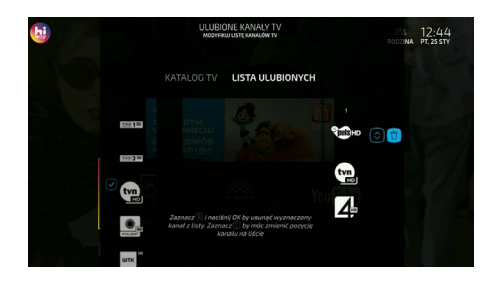

Listę ulubionych można zawsze edytować w tej samej sekcji. Wchodząc w listę ulubionych od razu wczyta się wcześniej utworzona lista.

- W celu zmiany domyślnej listy Wszystkich kanałów, na Listę 1. ulubionych należy nacisnąć na pilocie przycisk LIST. **LIST**
- Poruszając się przyciskami nawigacji (lewo, prawo) wystarczy 2. wskazać listę, która ma być aktywna dla obecnego profilu.

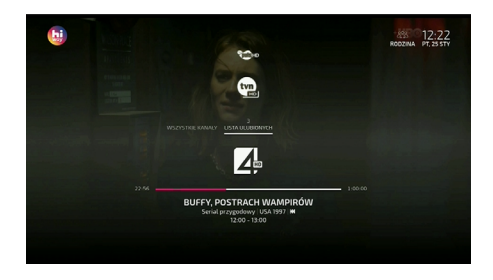

Wybrana lista kanałów jest zapamiętywana przy wyłączaniu dekodera i zostanie uruchomiona po jego włączeniu.

# NAJCZĘSTSZE PROBLEMY I SPOSOBY ICH ROZWIĄZYWANIA

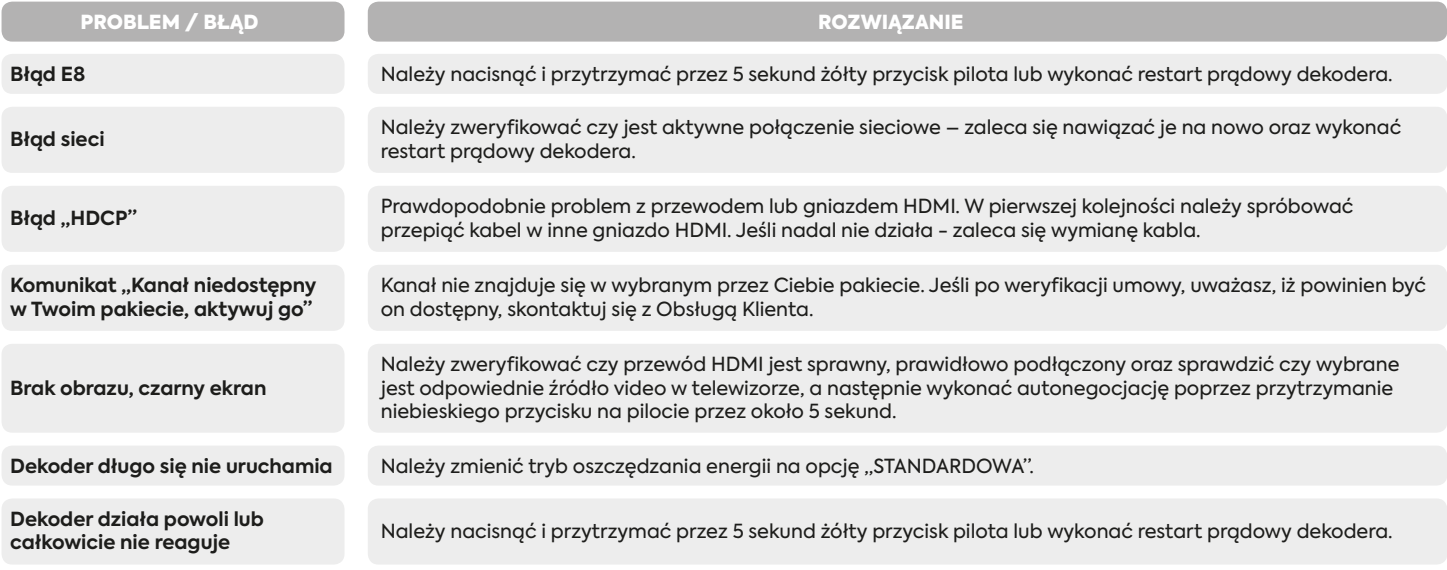

## **W przypadku wszelkich wątpliwości lub wystąpienia innych, niestandardowych problemów zalecamy kontakt z Obsługą Klienta - tel. 61 222 22 22**

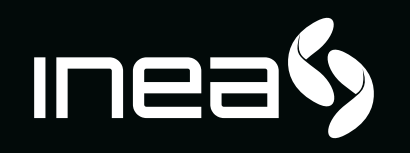